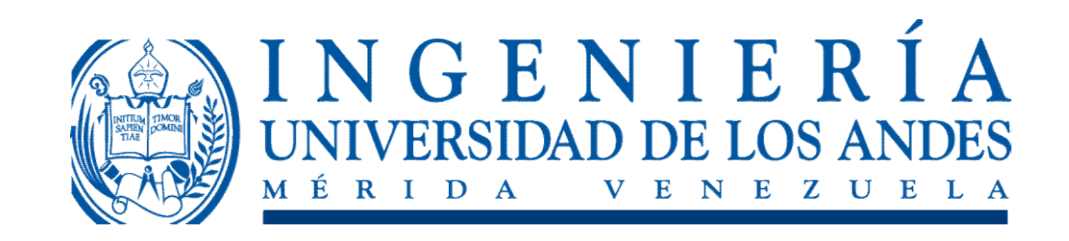

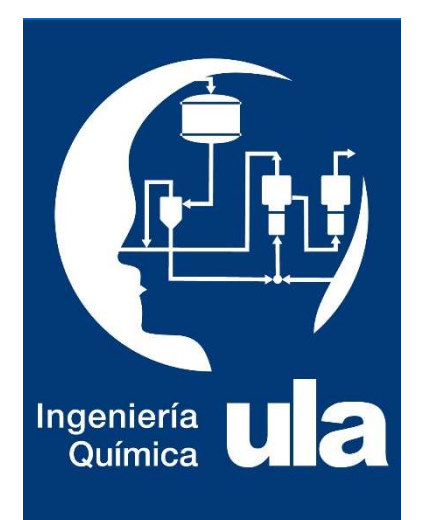

#### SISTEMAS GAS - LIQUIDO: Simuladores de Propiedades Termodinámicas SISTEMAS GAS<br>
LIQUIDO:<br>
Simuladores de Propiedades<br>
Termodinámicas<br>
Curso: Fisicoquímica para Ingenieros<br>
Prof. Silvia Margarita Calderón, PhD

Capítulo III

Prof. Silvia Margarita Calderón, PhD Departamento de Química Industrial y Aplicada

#### **Objetivos**

- Aplicar los modelos de G<sup>E</sup> para determinar el Equilibrio Líquido-Vapor de Sistemas Binarios usando un simulador de procesos como Aspen Plus **Properties**
- Realizar un análisis de regresión usando un modelo de GE para describir los datos del Equilibrio Líquido-Vapor de un sistema binario a través de un simulador de procesos como Aspen Plus Properties

# Aspen Properties Plus<br>Caspentech

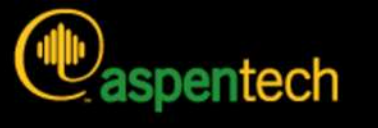

#### **Aspen Physical Property System**

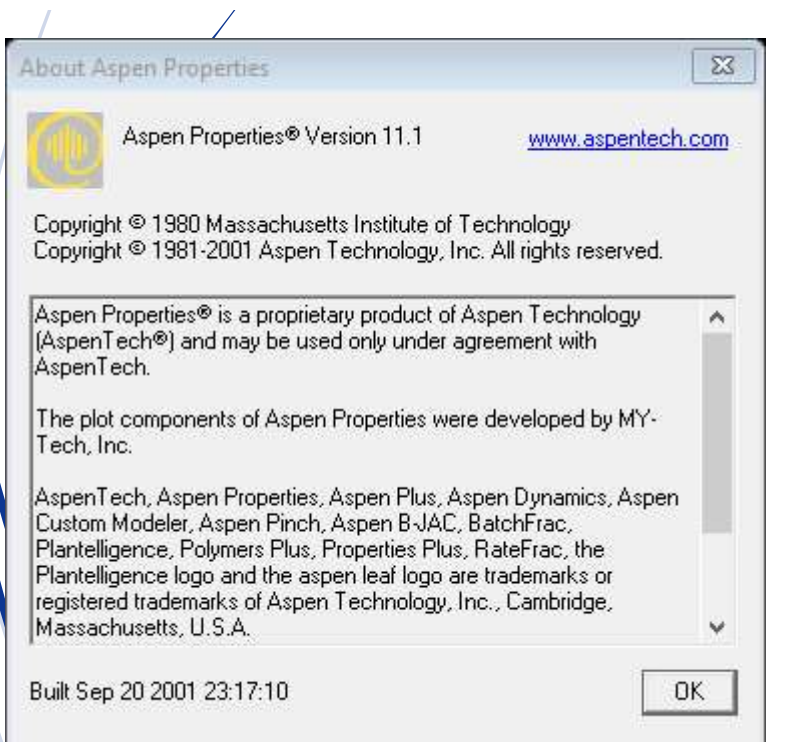

Es una herramienta computacional que permite la estimación de las propiedades de sustancias puras y sus mezclas (incluidos electrolitos) en relación a la temperatura, presión y composición usando modelos empíricos y semi-empíricos aceptados a nivel industrial Es una herramienta computacional<br>que permite la estimación de las<br>propiedades de sustancias puras y<br>sus mezclas (incluidos electrolitos)<br>en relación a la temperatura,<br>presión y composición usando<br>modelos empíricos y semi-e Es una nerramienta computacional<br>que permite la estimación de las<br>propiedades de sustancias puras y<br>sus mezclas (incluidos electrolitos)<br>en relación a la temperatura,<br>presión y composición usando<br>modelos empíricos y semi-e propiedades de sustancias puras y<br>sus mezclas (incluidos electrolitos)<br>en relación a la temperatura,<br>presión y composición usando<br>modelos empíricos y semi-empíricos<br>aceptados a nivel industrial<br>Permite estimar:<br>1. Propieda

Permite estimar:

- modelos termodinámicos
- modelos de Transporte
- modelos para sólidos no convencionales

### Determinación de los diagramas de fase para ELV Determinación de los<br>diagramas de fase para ELV<br>• Use el simulador Aspen Properties para estimar los<br>diagramas de fase: T vs. x,y, y vs. x, Gamma vs. x, G

diagramas de fase: T vs. x,y, y vs. x, Gamma vs. x, G eterminación de los<br>iagramas de fase para estimar los<br>use el simulador Aspen Properties para estimar los<br>diagramas de fase: T vs. x,y, y vs. x, Gamma vs. x, G<br>vs. x a 25 °C y 63 °C usando el modelo de Wilson para<br>el sistem el sistema Acetona(1)-Cloroformo(2) en ELV a:

- 610mmHg
- $\triangleright$  760 mmHg

### 1. Abra una sesión de Aspen Properties, escoja la opción plantilla (template) y haga click en OK

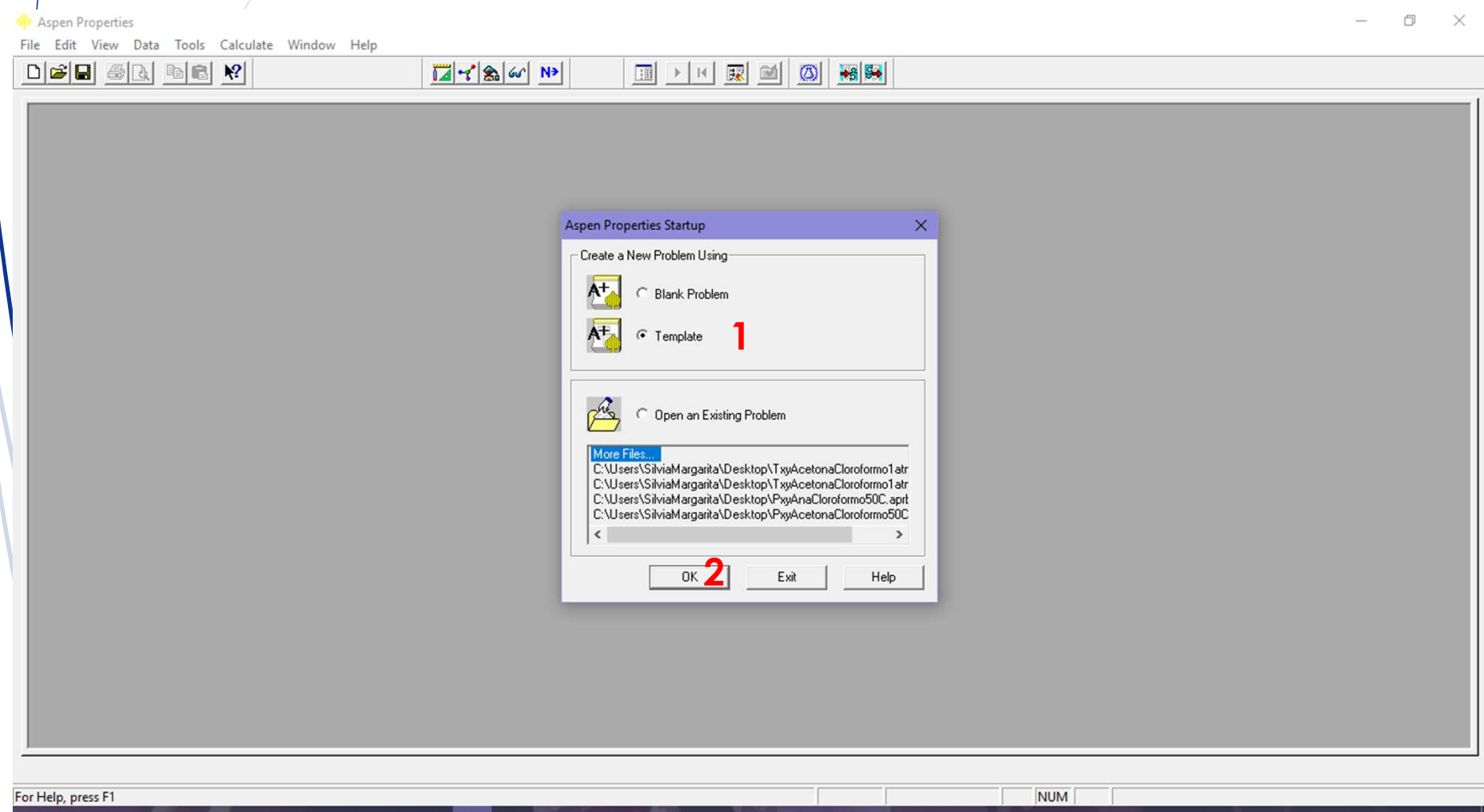

ヘ (1) ■ 后

### Seleccione la opción: Seleccione la opción:<br>General with Metric Units y pulse<br>el comando Aceptar el comando Aceptar

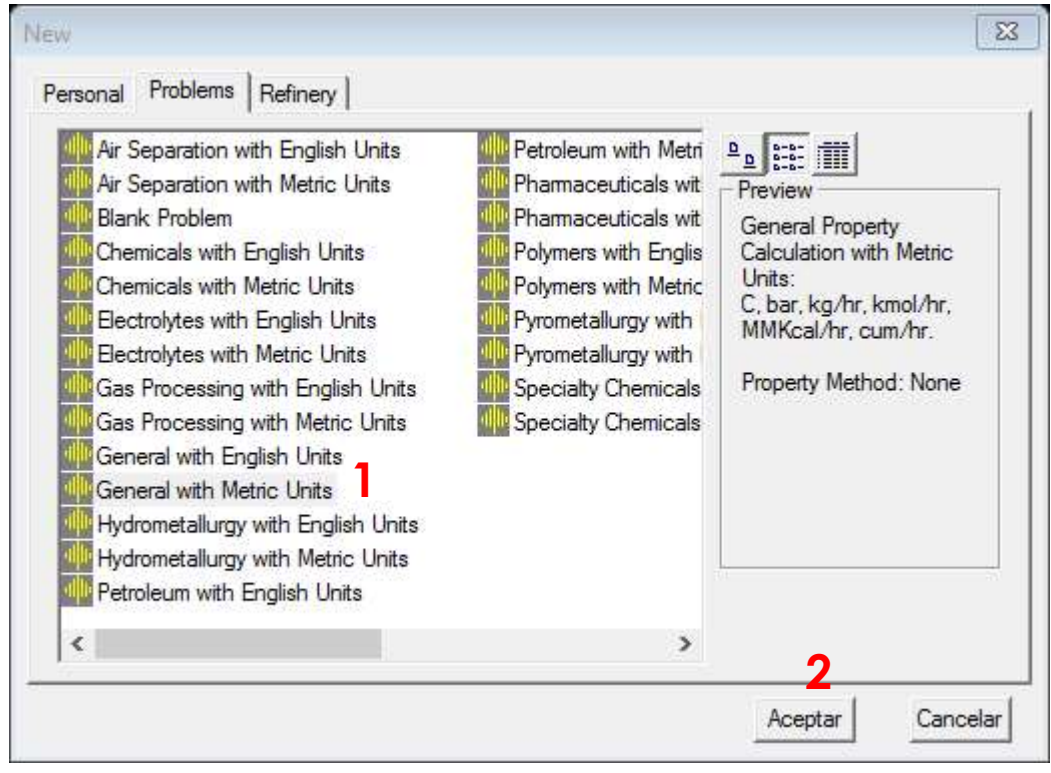

Deberá introducir los componentes usando la opción Find, y luego en la ventana emergente escribimos la fórmula o nombre del compuesto Deberá introducir los componentes usando la<br>opción Find, y luego en la ventana emergente<br>escribimos la fórmula o nombre del compuesto<br>en Component name or formula<br>en criadate Plat Window Happe

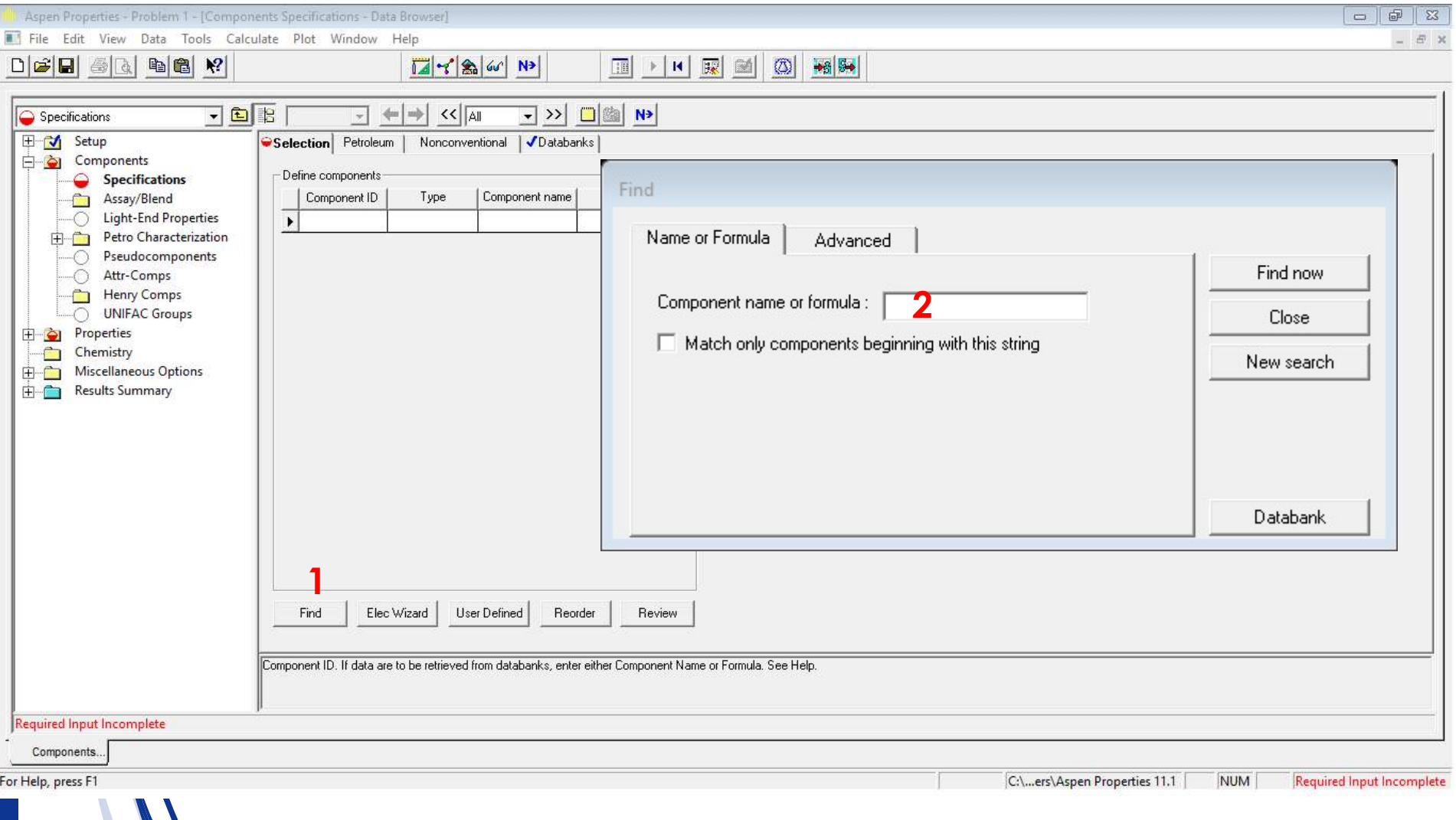

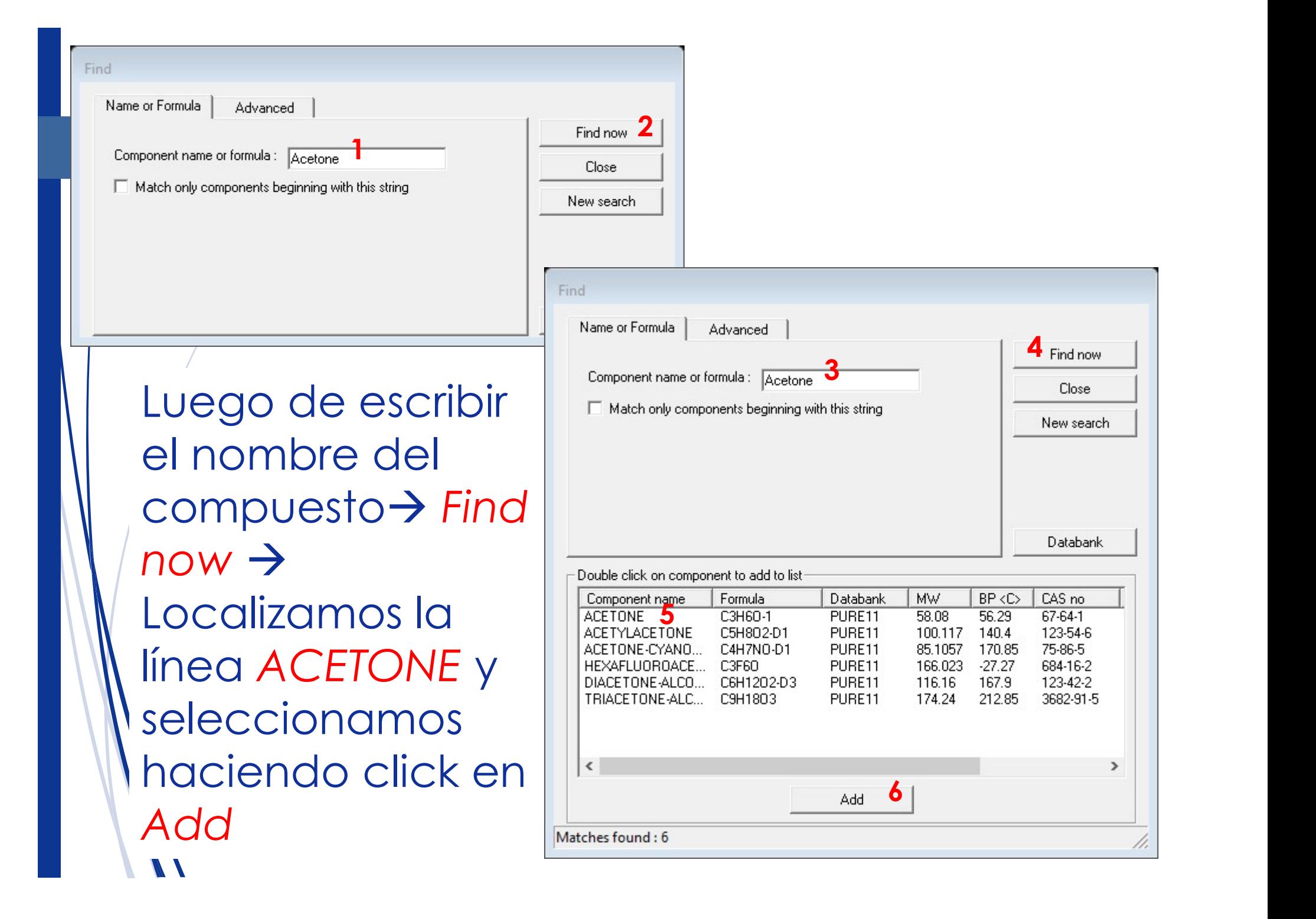

### Repetimos el procedimiento para Repetimos el procedimiento para<br>Cloroformo y luego de hacer click en Add<br>notaremos que aparecen ambos<br>compuestos en la selección notaremos que aparecen ambos compuestos en la selección

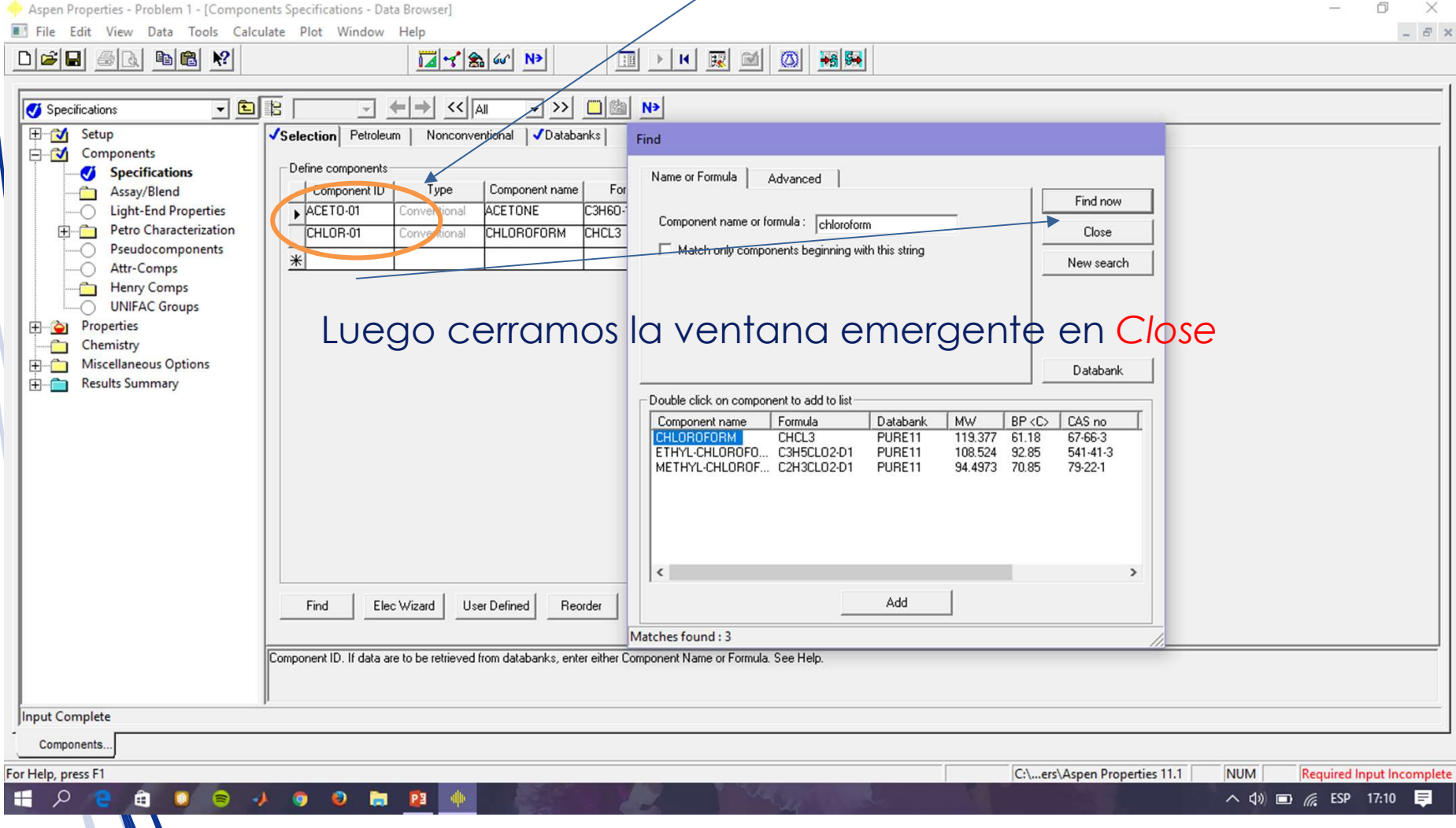

### Continuamos con la alimentación de datos para la simulación Continuamos con la alimentación<br>de datos para la simulación<br>haciendo click en Next<br>procession de la simulación

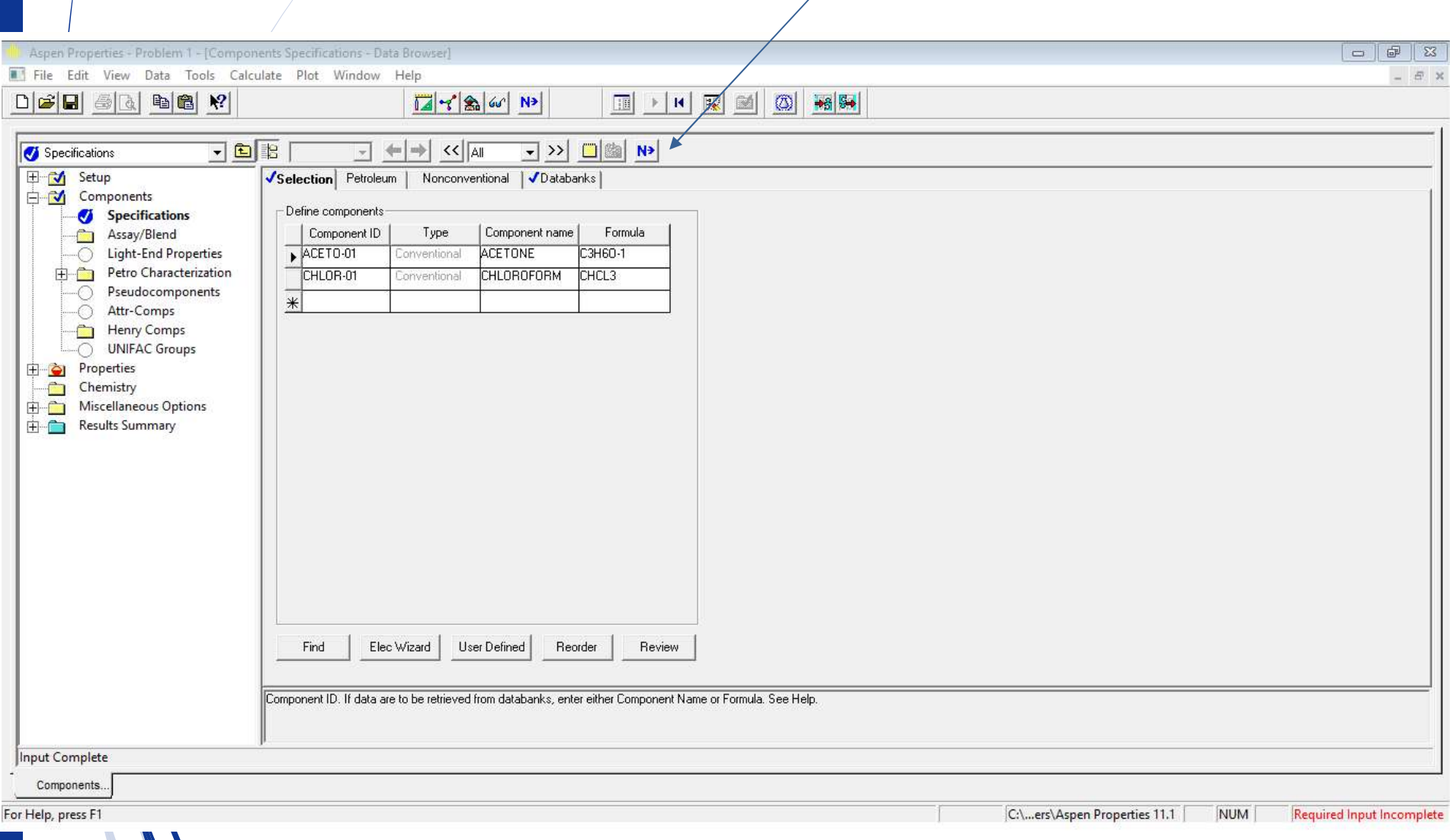

### Indicamos el título de la simulación en Indicamos el título de la simulación en title y las fases válidas en Valid phases  $\rightarrow$  Vapor-Liquid Hacemos click sobre la pestaña Vapor-Liquid Hacemos click sobre la pestaña

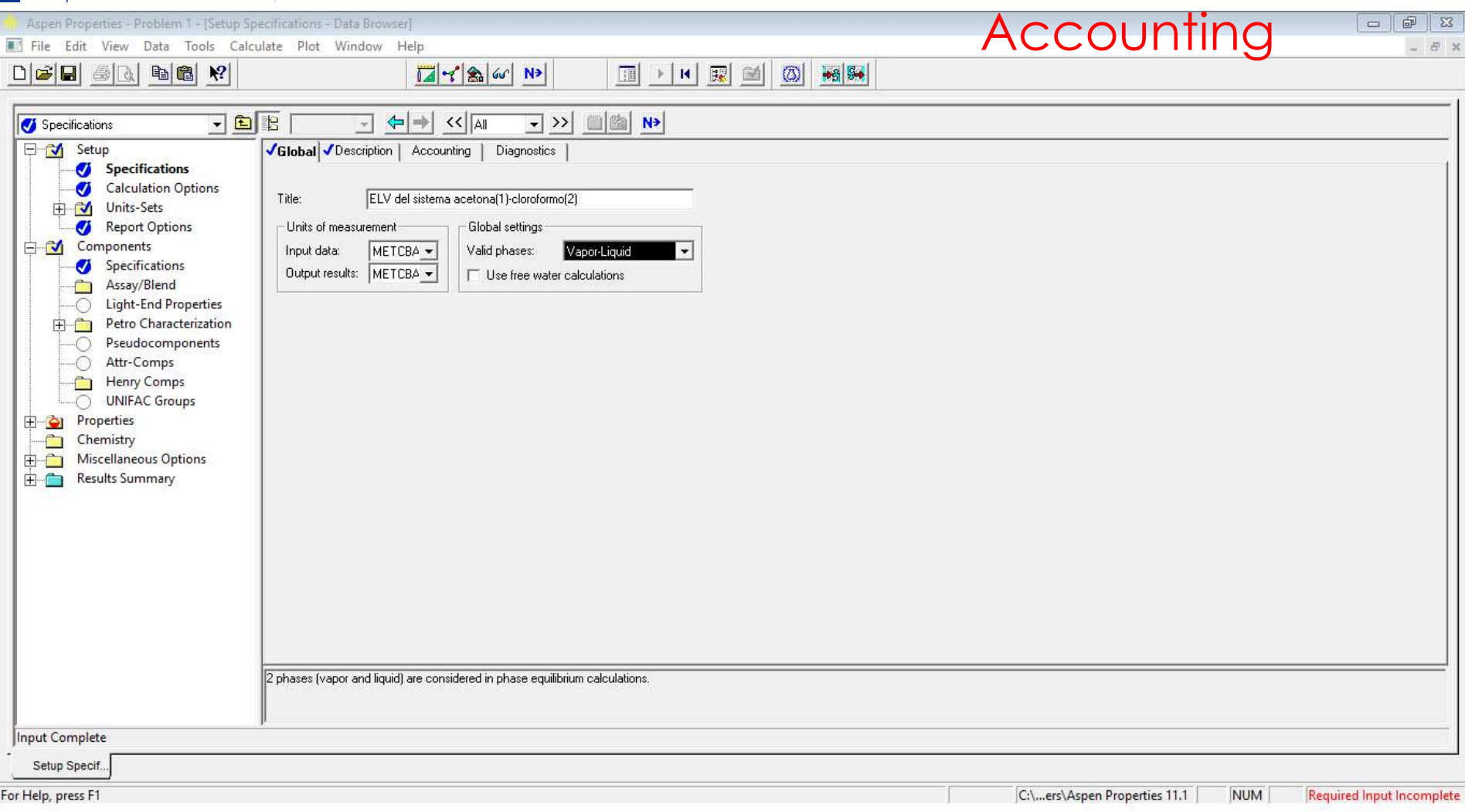

#### Este paso es MUY IMPORTANTE no lo puedes obviar

Debes indicar los datos de identificación para la simulación que serán usados en el reporte final

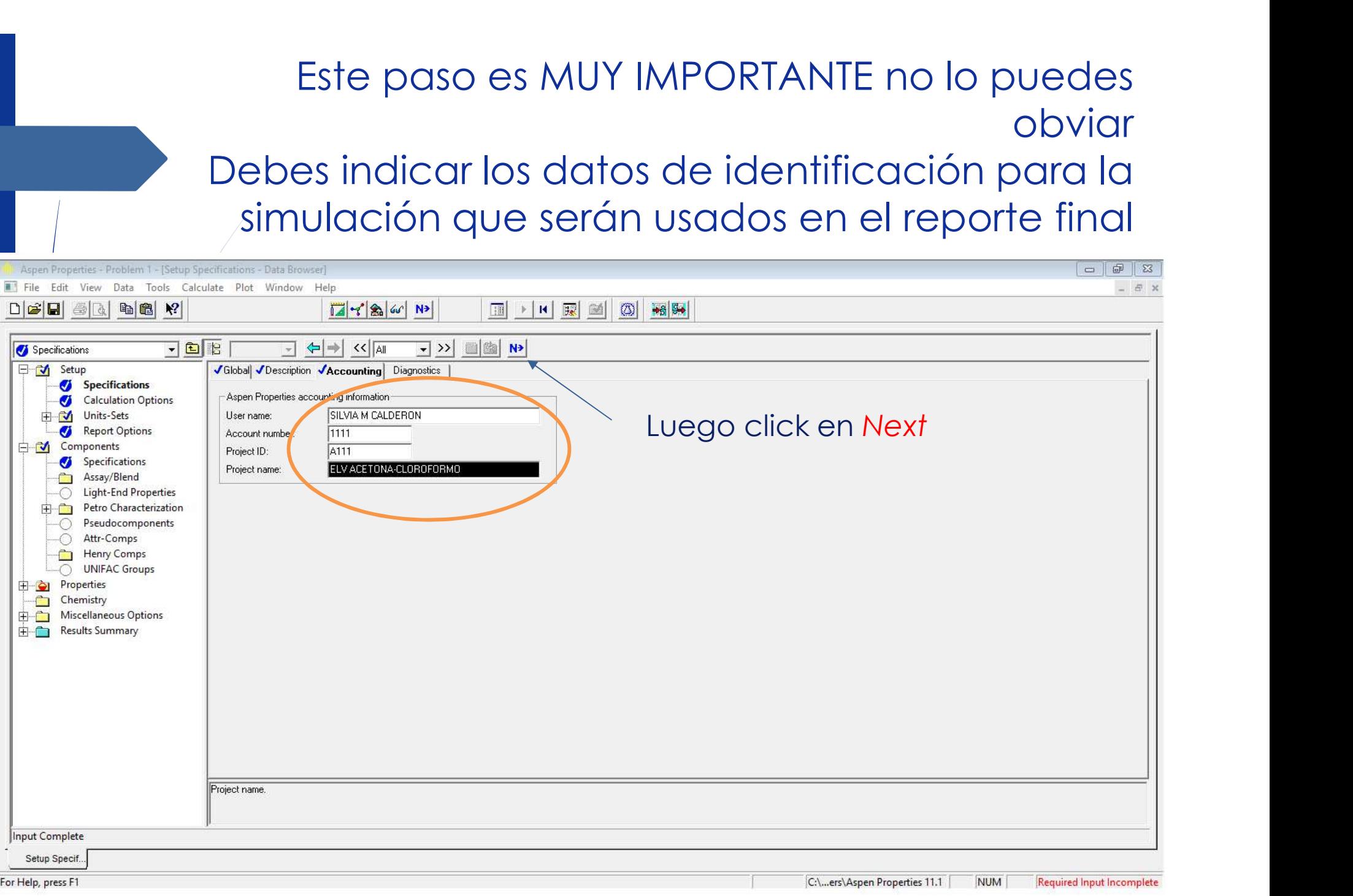

#### Procedemos a la selección del modelo termodinámico en Base Method Usamos la opción WILSON

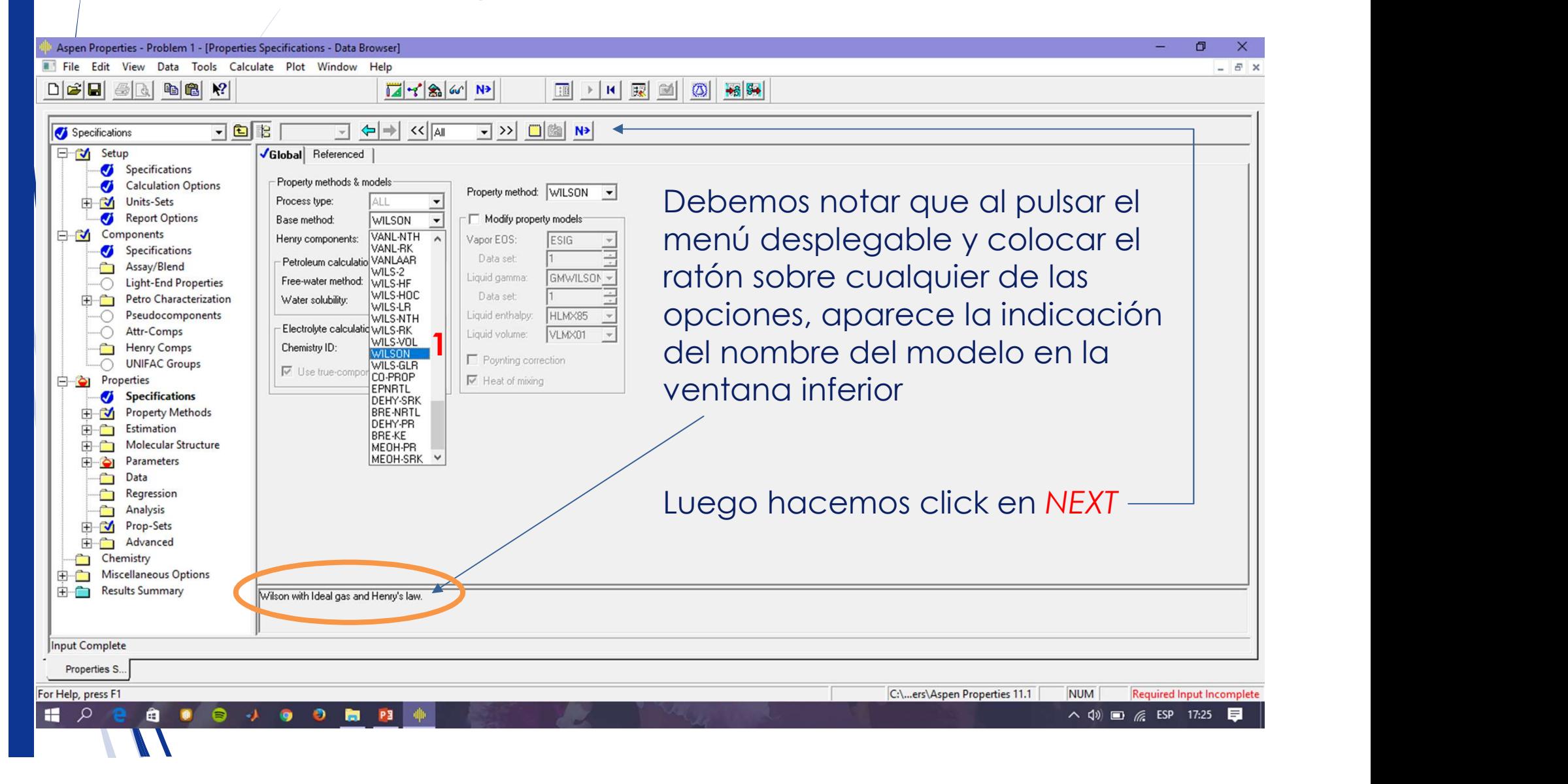

#### delo de<br>
de datos<br>
= 1-ln $\left(\sum_{j} A_{ij}x_j\right)$ - $\sum_{j} \frac{A_{ji}x_j}{\sum_{j} A_{jk}x_k}$ <br>  $a_{ij} + b_{ij}/T + c_{ij} \ln T + d_{ij}T + e_{ij}/T^2$  1.6 1.8 1.4<br>
Hacemos click en Next y December<br>
aparece una ventana<br>
emergente, y hacemos Aparecen los datos del modelo de  $\begin{array}{c|l|l} \hline \text{det} & \text{det} \\\hline \hline \end{array} \begin{tabular}{c} \multicolumn{3}{c}{\text{def}} \\ \hline \multicolumn{3}{c}{\text{def}} \\ \hline \multicolumn{3}{c}{\text{def}} \\ \hline \multicolumn{3}{c}{\text{def}} \\ \hline \multicolumn{3}{c}{\text{def}} \\ \hline \multicolumn{3}{c}{\text{def}} \\ \hline \multicolumn{3}{c}{\text{def}} \\ \hline \multicolumn{3}{c}{\text{def}} \\ \hline \multicolumn{3}{c}{\text{def}} \\ \hline \multicolumn{3}{c}{\text{def$ Wilson existentes en la base de datos para el sistema  $ln \gamma_i = 1 - ln$ In  $A_{ii}$  $=$ Aspen Properties - Problem 1 - [Properties Parameters Binary Interaction WILSON-1 (T-DEPENDENT) - Data Browser] File Edit View Data Tools Calculate Plot Window Help  $7860$  $\circ$  $+8$ 图 ▶ H | 國 圖  $\frac{1}{2}$  >>  $\frac{1}{2}$   $\frac{1}{2}$  $\boxed{\bullet}$  **E E** METCBAR  $\boxed{\bullet}$   $\Leftrightarrow$   $\boxed{\bullet}$  <<  $\boxed{\text{All}}$ WILSON-1 日 M Setup **Vinput V** Databanks Specifications Calculation Options Parameter: WILSON Data set 1 中心 Units-Sets - Temperature-dependent binary parameters aparece una ventana Report Options □ M Components **ACET0-01** Component i emergente, y hacemos Specifications Component i  $FHH$   $0B$ - $01$ Assay/Blend  $\bigcap$ **Light-End Properties** Temperature units **Petro Characterization** 由圖 VLE-IG Source  $\Omega$ Pseudocomponents AIJ A 7683000000 Attr-Comps -0 AJI  $719100000$  $\triangle$ **Henry Comps** 262,1795000 **BU UNIFAC Groups**  $\Omega$ 435,1443000 BJI **E** Properties तिस Specifications In n Property Methods **CJI**  $0.0$  $\overrightarrow{H}$  Estimation DU<sub>1</sub> ln n **Fig. 7** Molecular Structure ĪDЛ In n ← Go to Next required input step **Parameters TLOWER** 15,00000000 Pure Component Modify required property specifications THPPER 64 47000000 **Example 1** Binary Interaction -O ANDKIJ-1 Enter property parameters C -0 ANDMIJ-1 -O HENRY-1 C Enter raw property data  $\bigcap$ RKTKIJ-1 Estimate all missing parameters by UNIFAC WILSON-1 Electrolyte Pair Electrolyte Ternan 0K Cancel  $\epsilon$ Input Complete Properties P. For Help, press F1 C:\...ers\Aspen Properties 11.1 NUM Required Input Complete N

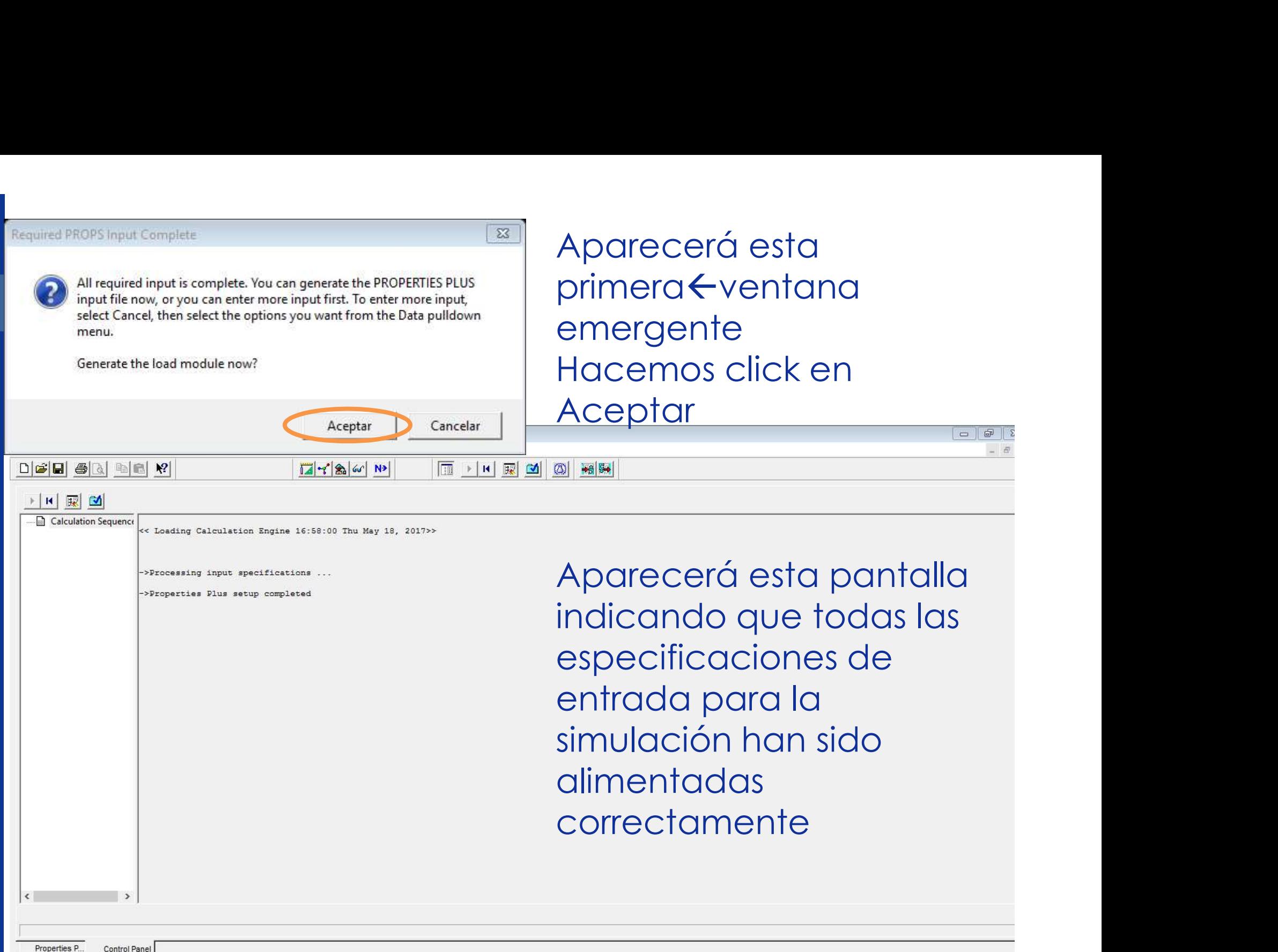

 $\frac{1}{2}$  and  $\frac{1}{2}$ 

on specific democratic discussion

#### Para iniciar la construcción de los diagramas de ELV seleccionamos: Tools  $\rightarrow$  Analysis  $\rightarrow$  Binary

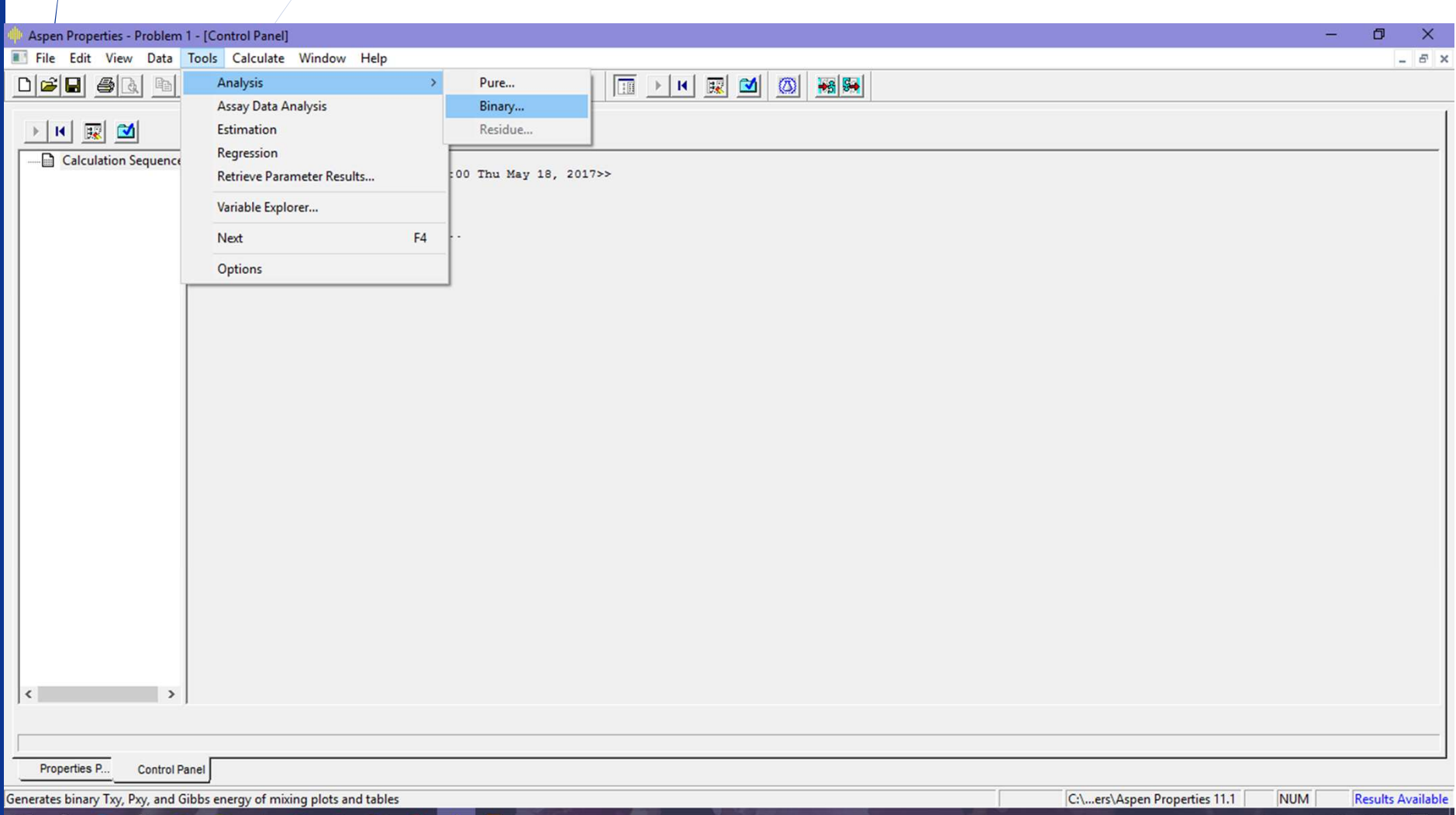

ヘ (1) □ 后

ESP 18:17

Desplegamos la lista de opciones disponibles en Analysis Type,<br>comenzamos por seleccionar Txy<br>Notamos que luego podemos volver a esta ventana para realizar<br>el resto de digaramas: Pxy o Gibbs energy of mixina Notamos que luego podemos volver a esta ventana para realizar Desplegamos la lista de opciones disponibles en Analysis Type,<br>comenzamos por seleccionar Txy<br>Notamos que luego podemos volver a esta ventana para realizar<br>el resto de diagramas: Pxy o Gibbs energy of mixing<br>Elisabeth virt

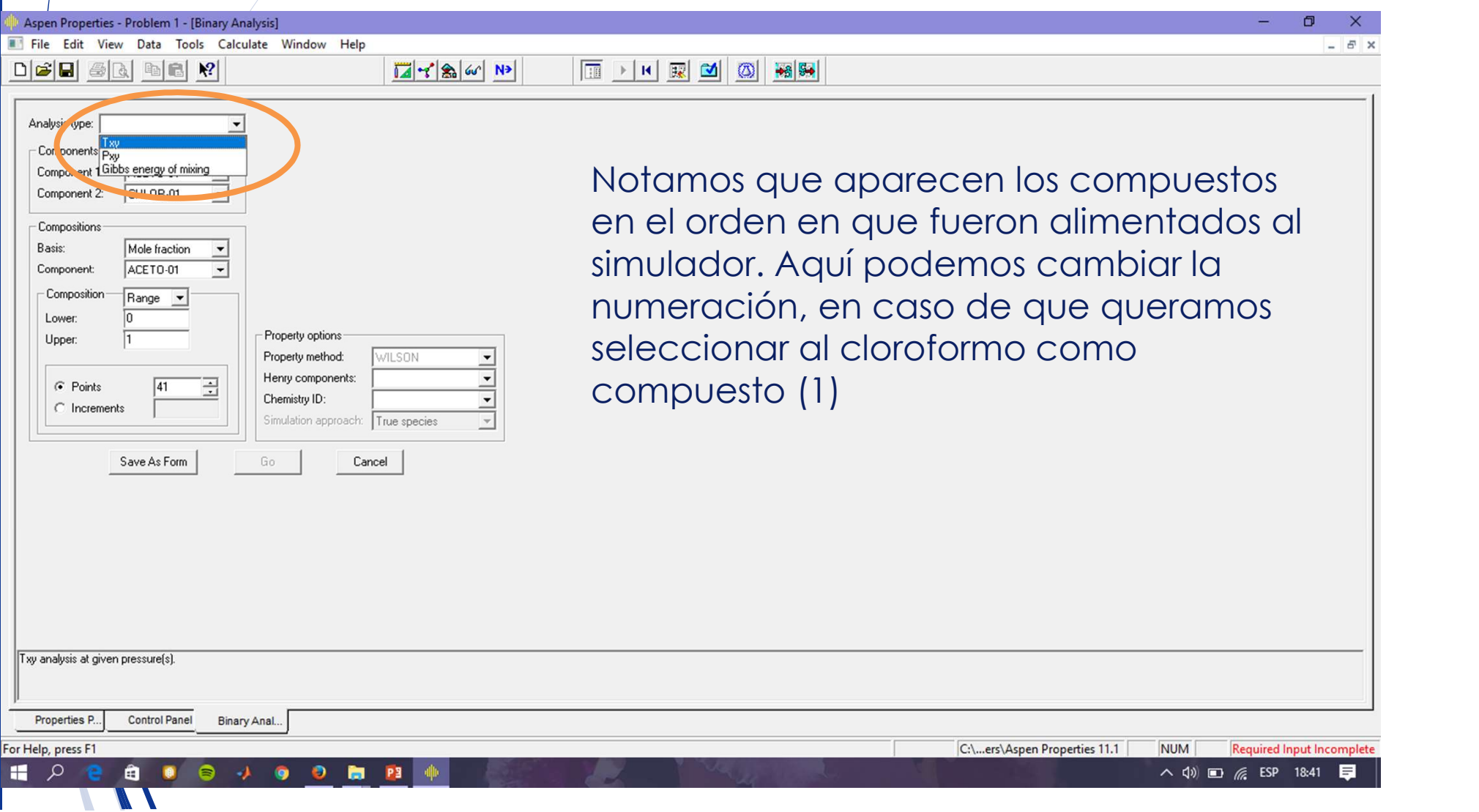

Aspen Properties - Problem 1 - [Binary Analysis]

 $D$   $\boldsymbol{G}$   $\boldsymbol{G}$   $\boldsymbol{G}$  and  $\boldsymbol{R}$ 

File Edit View Data Tools Calculate Window Help

#### Valid phases Analysis type: Txy  $\overline{\phantom{a}}$ Vapor-Liquid  $\vert \cdot \vert$ - Components Component 1: ACETO-01 Pressure List  $\mathbf{v}$  mmHg  $\overline{\phantom{a}}$ CHLOR-01 Component 2:  $\overline{\phantom{a}}$  $\sqrt{760}$ - Compositions Basis: Component: Composition Lower Upper: C Points  $\widehat{\bullet}$  Increments

 $7860$ 

#### 1. Indicamos la unidad de composición en nuestro caso será la fracción molar usando como componente de referencia o (1) a la acetona 2. Indicamos el rango de composición a 3. Indicamos el distanciamiento del 4. Indicamos las presiones a las cuales 5. Notamos que el modelo de Wilson 1. Indicatios id unidad de composición<br>
en nuestro caso será la fracción molar<br>
usando como componente de<br>
referencia o (1) a la acetona<br>
2. Indicamos el rango de composición a<br>
estudiar x1=[0, 1]<br>
3. Indicamos el distanci

- estudiar  $x1=[0, 1]$
- vector de composición en 0,01
- queremos ver el diagrama Txy
- aparece seleccionado
- 

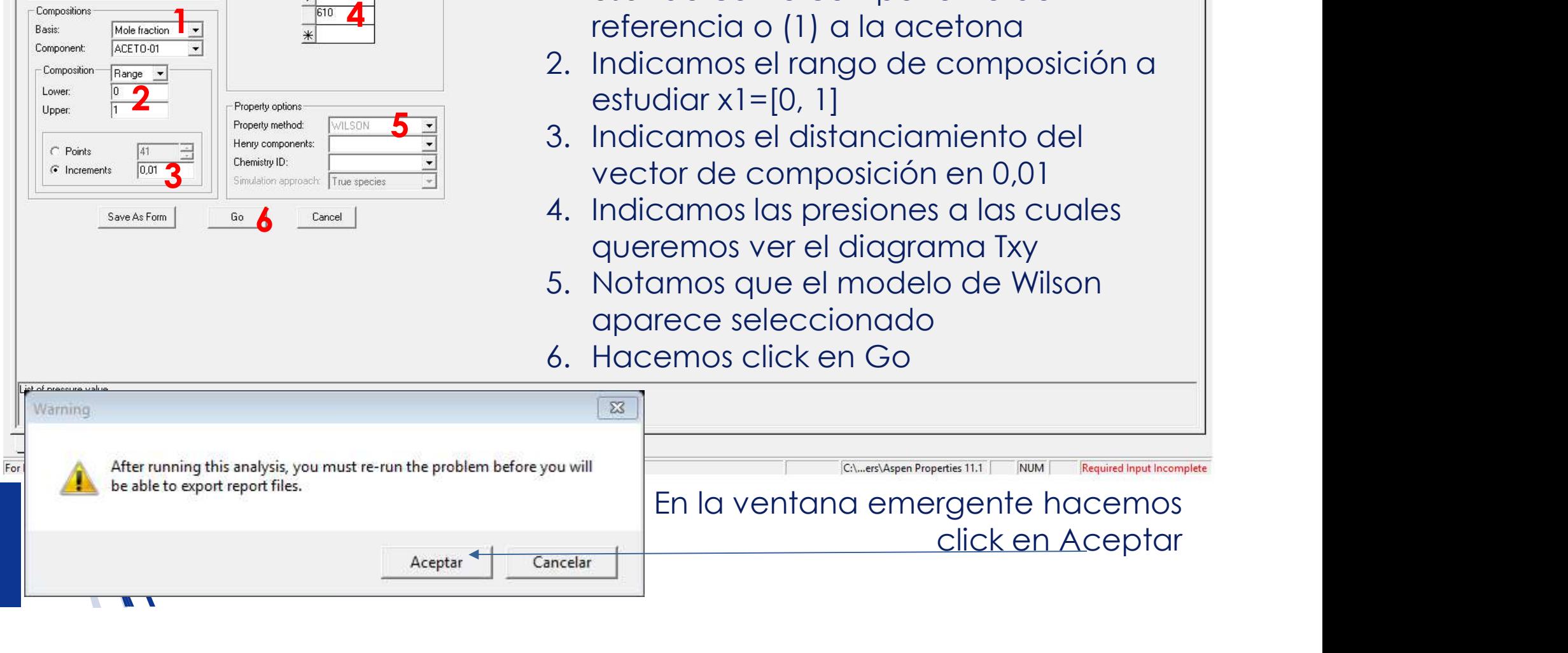

# Obtenemos el diagrama de fases ELV Temperatura vs. x,y a las<br>presiones de 610mmHg y 760 mmHg<br>Abora podemos estudiar el comportamiento del punto azeotrópico presiones de 610mmHg y 760 mmHg

#### Ahora podemos estudiar el comportamiento del punto azeotrópico

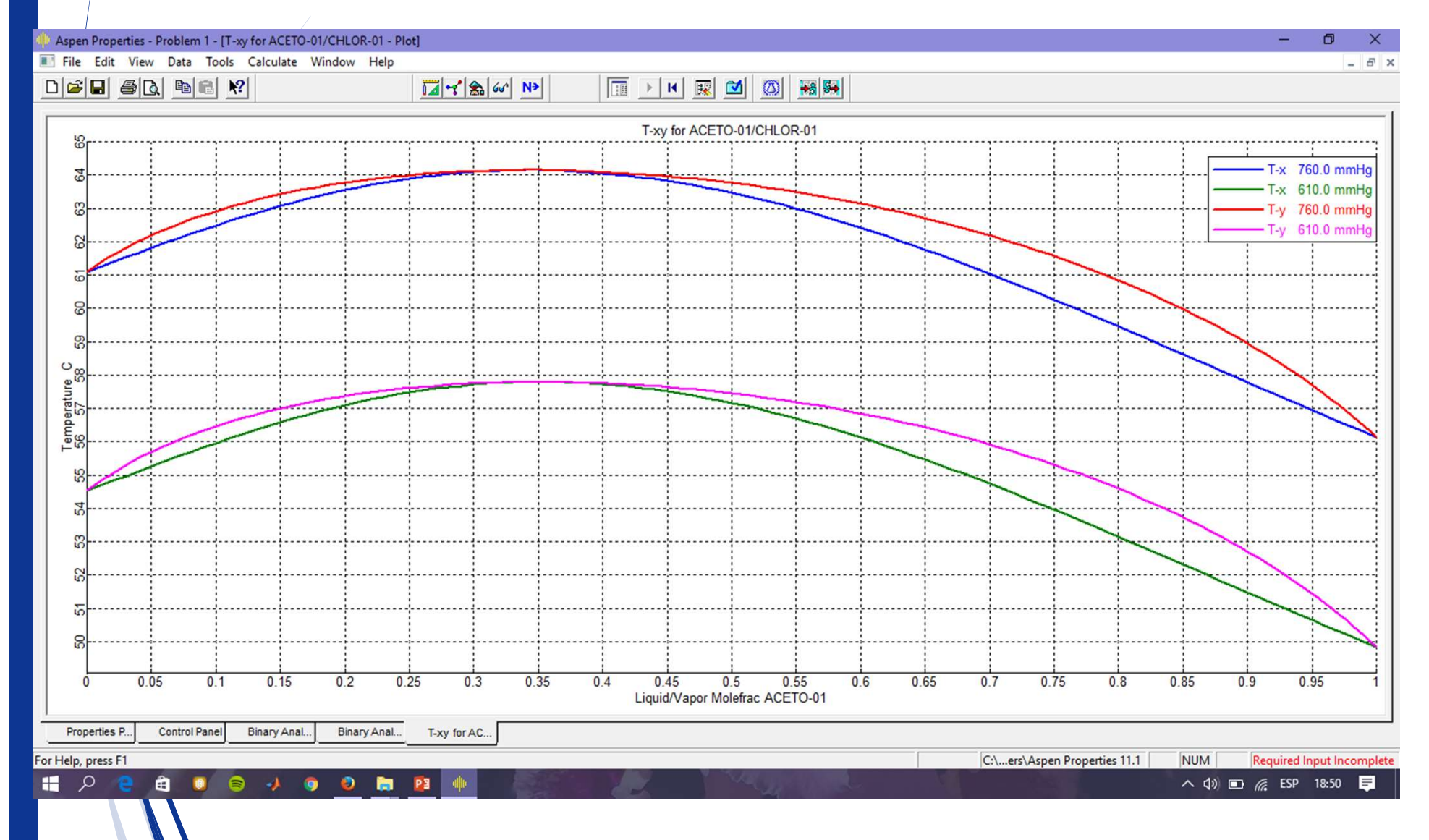

Haciendo click en la pestaña inferior Binary Analysis obtenemos los<br>resultados correspondientes a la Temperatura, Constantes de<br>Equilibrio (K1 y K2), Coeficientes de Actividad, Composición en<br>fracción molar en fases vapor resultados correspondientes a la Temperatura, Constantes de Equilibrio (K1 y K2), Coeficientes de Actividad, Composición en fracción molar en fases vapor y líquida

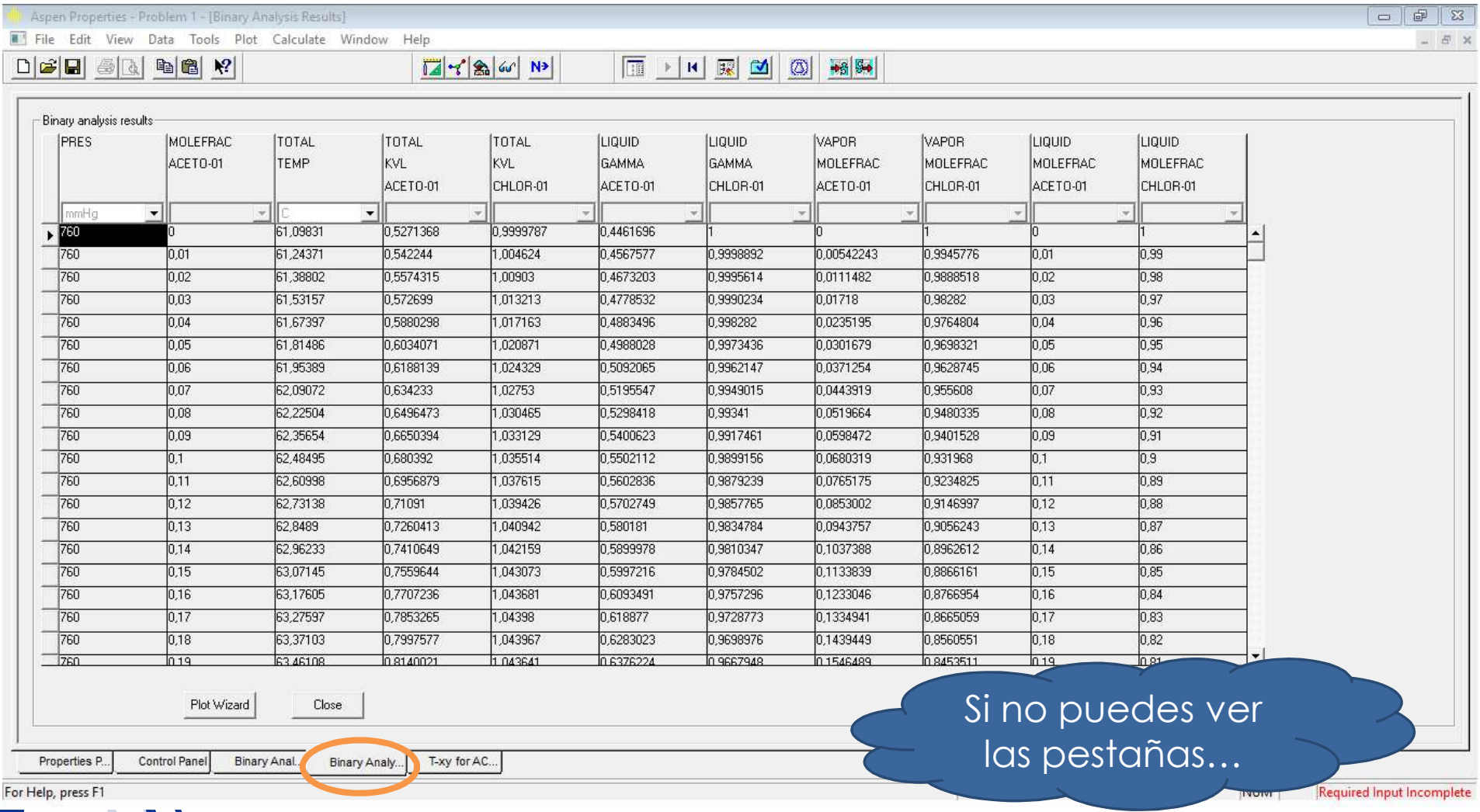

# Si no puedes ver la pestaña revisa en el menú Window y activa la opción Workbook

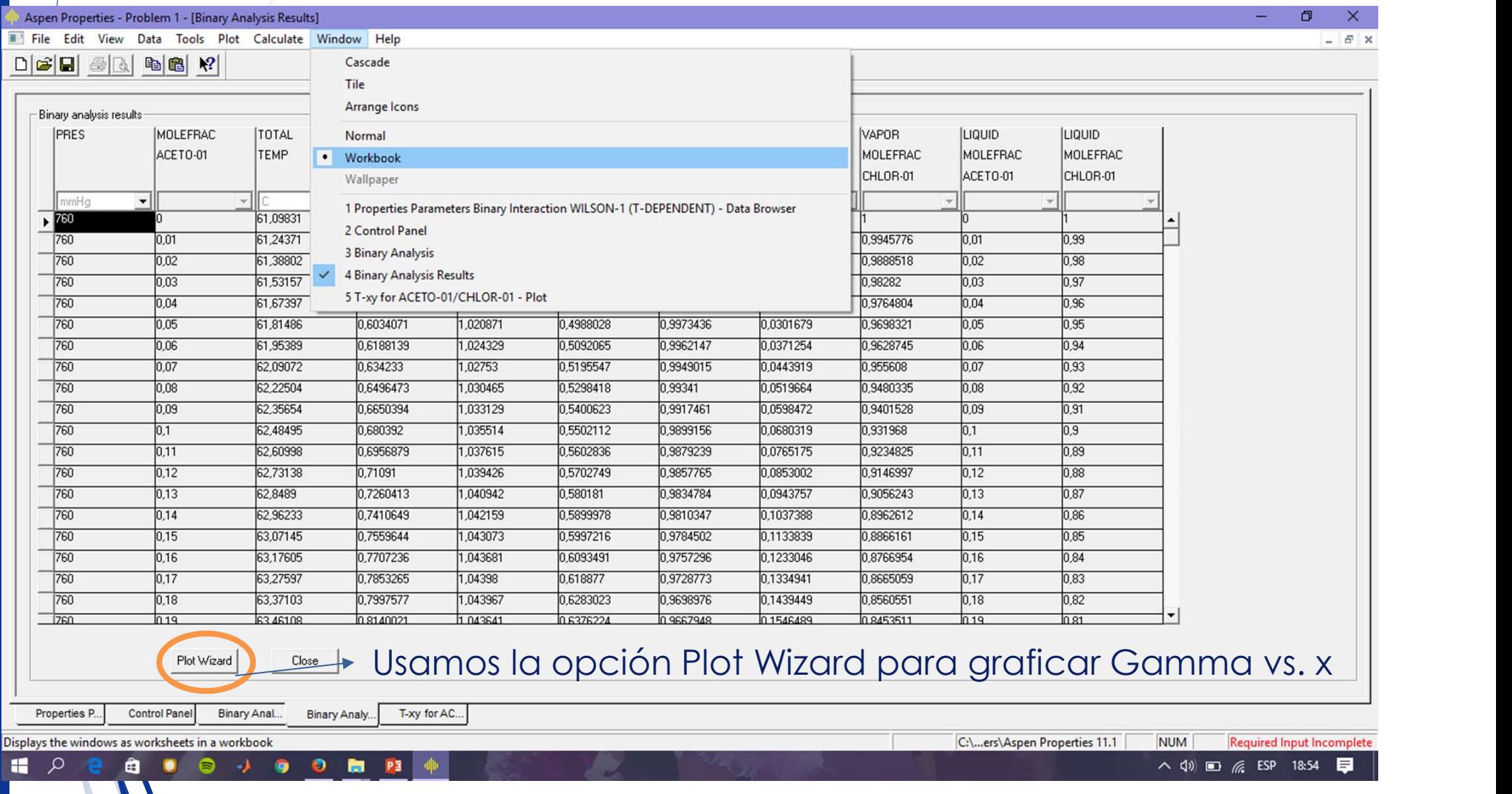

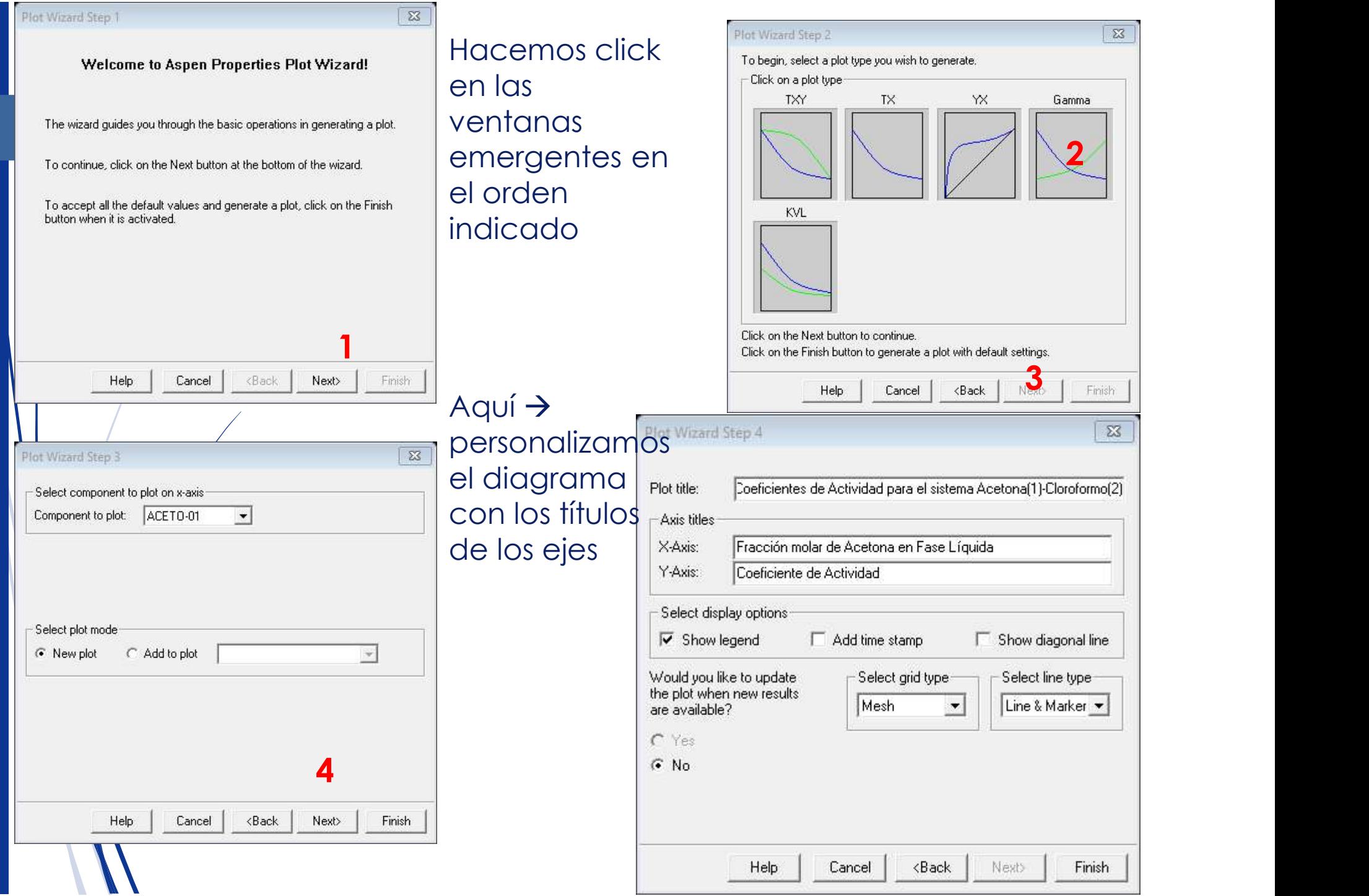

#### Obtenemos la relación entre los coeficientes de actividad y la fracción molar de la fase líquida

Ahora debes analizar el efecto de la presión sobre la no idealidad de la fase líquida

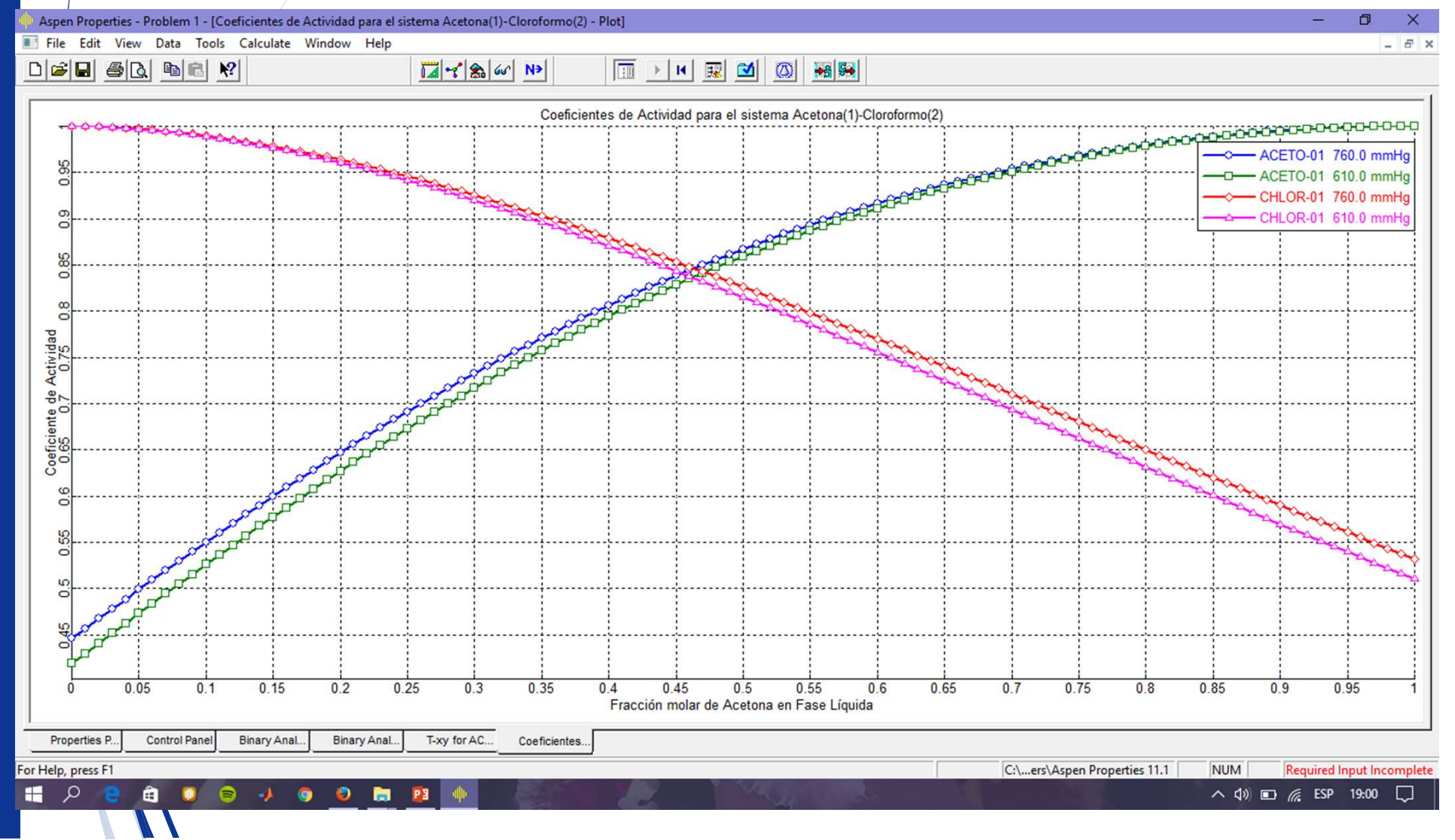